# **มาเริ่มต้นใช้งานกันเถอะ**

เมื่อคุณเริ่มใช้งาน iMac ของคุณเป็นครั้งแรก 'ตัวช่วยเหลือการตั้งค่า' จะช่วย เหลือคุณในเรื่องการเริ่มต้นใช้งาน เพียงปฏิบัติตามขั้นตอนง่าย ๆ ไม่กี่ขั้นตอน เพื่อเชื่อมต่อกับเครือข่าย Wi-Fi ของคุณอย่างรวดเร็ว ถ่ายโอนรายการของคุณ จาก Mac หรือพีซีเครื่องอิน แล้วสร้างบัญชีผู้ใช้สำหรับ iMac ของคุณ

คุณยังสามารถเข้าสู่ระบบด้วย Apple ID ของคุณ ซึ่งจะให้คุณสามารถซื้อรายการ ต่าง ๆ ที่ App Store, iTunes Store และ Apple Online Store ได้ และ ติดต่อโดยใช้ 'ข้อความ' และ FaceTime ได้อีกด้วย และ Apple ID ของคุณจะ ให้คุณเข้าถึง iCloud ซึ่งจะถูกตั้งค่าโดยอัตโนมัติในแอปพลิเคชั่นต่าง ๆ เช่น Mail, 'รายชื่อ' และ 'ปฏิทิน' หากคุณไม่มี Apple ID การสร้าง ID ขึ้นใน 'ตัวช่วย เหลือการตั้งค่า' นั้นทำ ได้อย่างง่ายดายและฟรี

# **มารู้จักกับเดสก์ท็อปของคุณ**

เดสก์ท็อปคือที่ที่คุณสามารถค้นหาทุกสิ่งและทำ สิ่งใด ๆ บน iMac ของคุณได้ แถบเมนูที่ด้านบนสุดมีข้อมูลที่เป็นประโยชน์หลายอย่าง รวมถึงสถานะของการ เชื่อมต่อแบบไร้สายของคุณด้วย Dock ที่ด้านล่างสุดคือที่ที่สะดวกในการเก็บ แอปพลิเคชั่นที่คุณใช้งานมากที่สุด นี่ยังเป็นที่ที่คุณสามารถเปิด 'การตั้งค่าระบบ' ซึ่งจะให้คุณปรับแต่งเดสก์ท็อปและการตั้งค่าอื่น ๆ บน iMac ของคุณได้ด้วยตัว เองอีกด้วย คลิกไอคอน Finder เพื่อไปยังไฟล์และโฟล์เดอร์ทั้งหมดของคุณอย่าง รวดเร็ว

#### **iCloud**

คุณต้องการจัดกลุ่มเข้าด้วยกันเป็น โฟลเดอร์ หรือลบออกจาก Mac ของ คุณ เมื่อคุณดาวน์โหลดแอปพลิเคชั่น จาก Mac App Store แอปพลิเคชั่น จะปรากฏขึ้นมาโดยอัตโนมัติใน **Launchpad** 

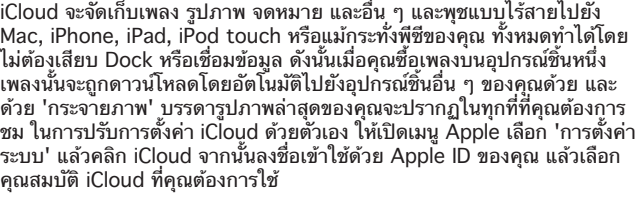

คุณสมบัติ iCloud ที่คุณต้องการใช้

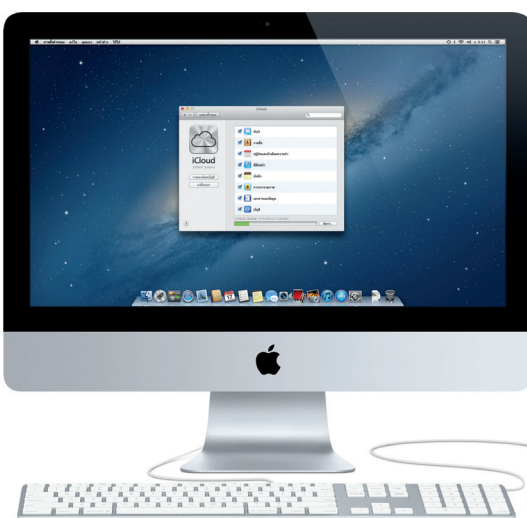

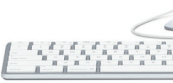

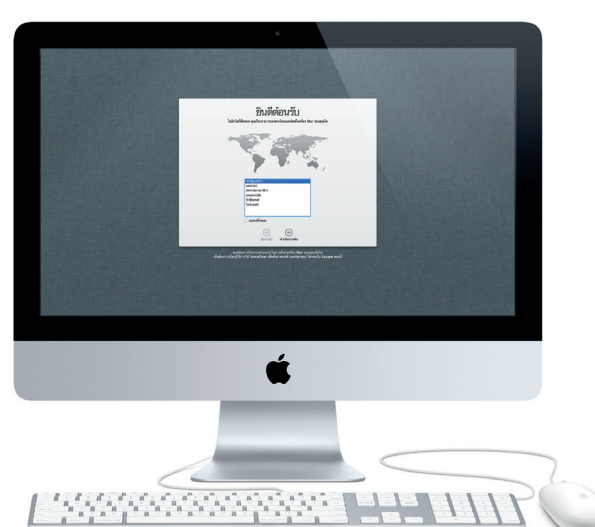

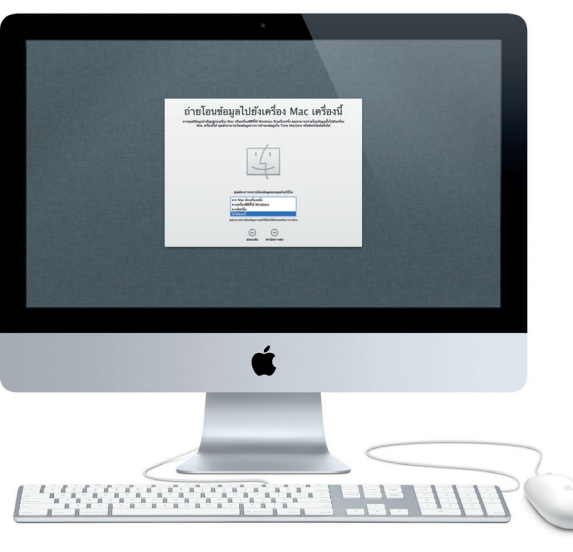

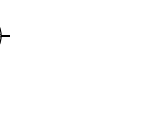

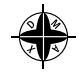

# **มาย้ายรายการต่าง ๆ กัน**

i19270 Client: Apple  $\Box$ <br>Date: 02.20.2013 i19270\_R1\_TH034-6831-A\_D7i\_QS  $\qquad$  Operator: BS 200 R1 Apple Confidential

 $\sim$  0.000  $\sim$ 

⊕₩₩

 $\frac{1}{2} \left( \frac{1}{2} \right) \left( \frac{1}{2} \right) \left( \frac$ 

 $\sim$  100  $-$  100  $-$ 

การย้ายไฟล์ต่าง ๆ เช่น เอกสาร อีเมล รูปภาพ เพลง และภาพยนตร์มายัง iMac เครื่องใหม่ของคุณจาก Mac หรือพีซีเครื่องอื่นนั้นเป็นเรื่องง่าย ครั้งแรกที่คุณเริ่ม ใช้งาน iMac เครื่องใหม่ของคุณ ตัวเครื่องจะช่วยเหลือคุณให้ปฏิบัติตาม กระบวนการไปทีละขั้นตอน คุณก็เพียงปฏิบัติตามขั้นตอนบนหน้าจอเท่านั้นเอง

# **ยินดีต้อนรับสู่ iMac เครื่องใหม่ของคุณ เราจะพาคุณไปชมแบบคร่าว ๆ**

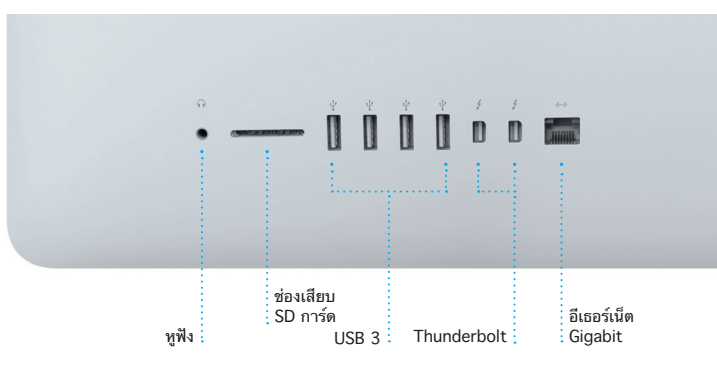

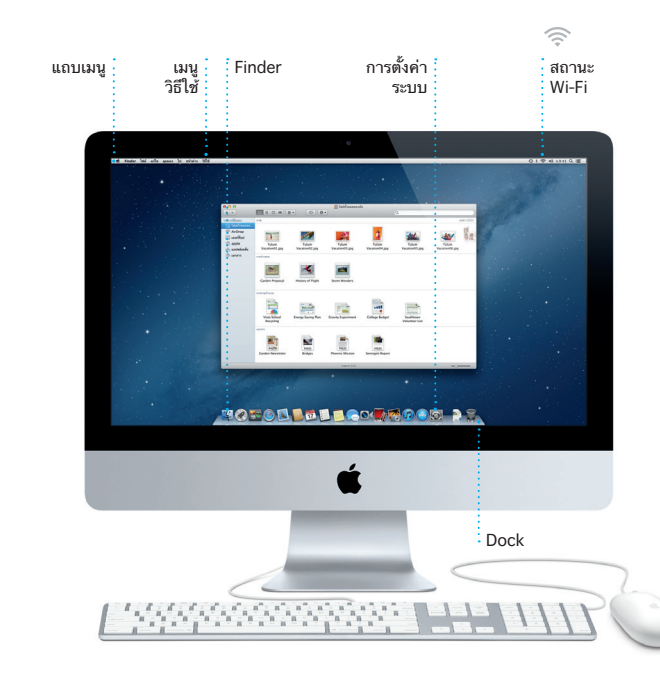

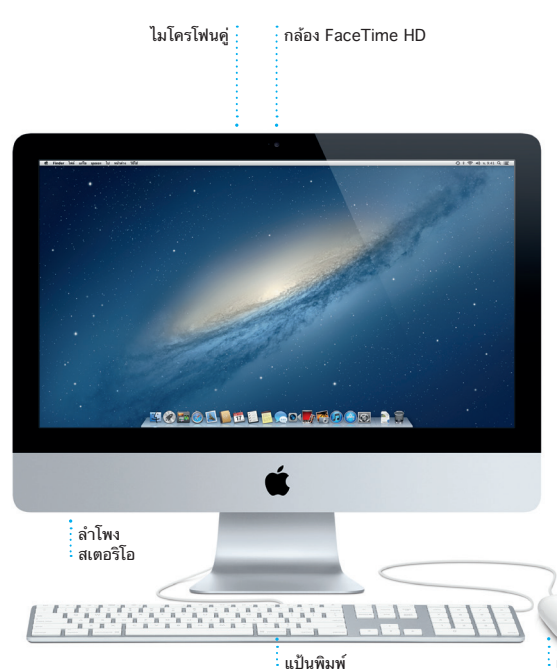

**สวัสดี**

**คู่มือการเริ่มต้นอย่างรวดเร็ว**

 $i=1.352-26$  ⊥ $+i=1.592$  in  $i=1.592$  in  $i=1.592$  in  $i=1.592$  in  $i=1.592$  in  $i=1.592$  in  $i=1.592$  in  $i=1.592$  in  $i=1.592$  in  $i=1.592$  in  $i=1.592$  in  $i=1.592$  in  $i=1.592$  in  $i=1.592$  in  $i=1.592$  in  $i=1.592$  i

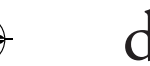

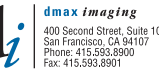

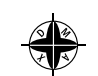

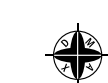

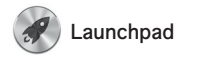

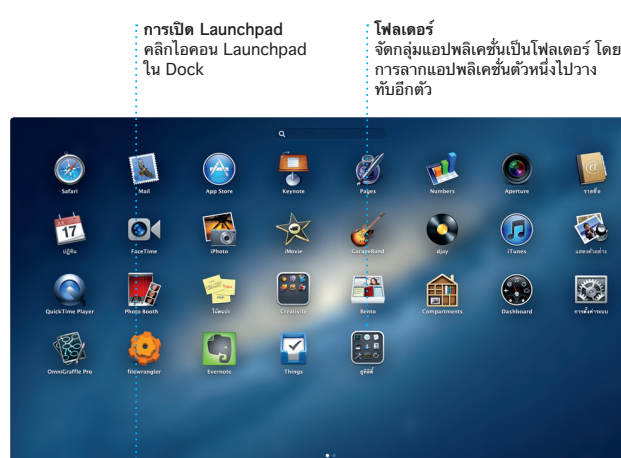

**TOFOL FILE COURDED** 22

Launchpad คือบ้านสำ หรับแอปพลิ เคชั่นทุกตัวบน Mac ของคุณ เพียง คลิกไอคอน Launchpad ใน Dock แล้วหน้าต่างที่เปิดอยู่ของคุณจะถูก แทนที่ด้วยการแสดงแบบเต็มหน้าจอ ของแอปพลิเคชั่นทุกตัวของคุณ จัด เรียงแอปพลิเคชั่นแบบใดก็ได้ตามที่

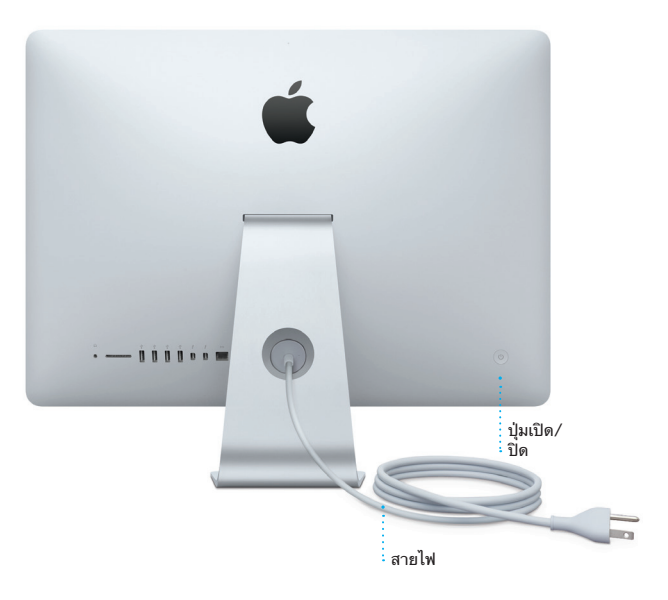

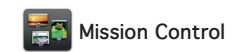

Mission Control ให้คุณดูทุกอย่างที่ กำ ลังใช้งานอยู่บน Mac ของคุณได้ใน มุมมองแบบมุมสูง คลิกไอคอน Mission Control ใน Dock แล้ว เดสก์ท็อปของคุณจะซูมออกเพื่อแสดง หน้าต่างที่เปิดอยู่ทั้งหมดในแอปพลิ เคชั่นทุกตัว แอปพลิเคชั่นแบบเต็ม หน้าจอของคุณทุกตัว และ

Dashboard ซึ่งเป็นบ้านของแอปพลิ เคชั่นตัวเล็ก ๆ ที่เรียกว่า วิดเจ็ด คลิก ที่ใดก็ได้เพื่อซูมเข้าไปหา ให้คิดว่า Mission Control เป็นศูนย์รวมของ ระบบของคุณ ดูทุกสิ่งและไปที่ใด ๆ ได้ ในคลิกเดียว

**การเปิด Mission Control Dashboard** คลิกไอคอน the Mission Control ใน Dock อยู่ที่ด้านซ้ายบนสุด เพื่อให้เข้าถึงได้ง่าย

**การเพิ่ม space ในเดสก์ท็อป** คลิกปุ่ม + ที่ด้านขวาของ แถวบนสุดเพื่อเพิ่ม space ใหม่

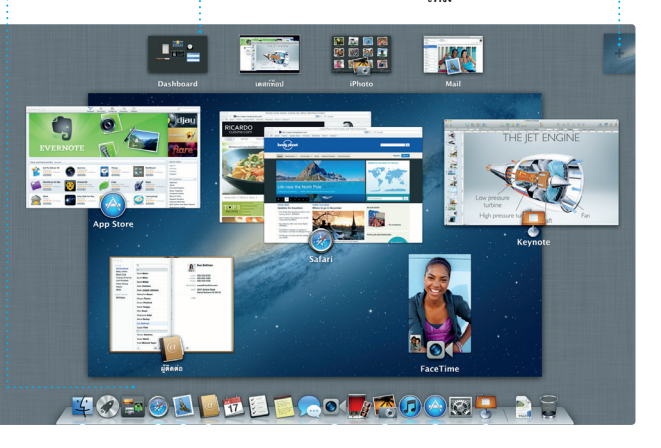

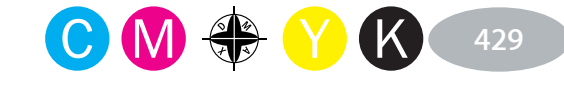

**Contract Contract** 

 $\frac{1}{1-\frac{1}{2}}\frac{1}{1-\frac{1}{2}}\left( \frac{1}{1-\frac{1}{2}}\right) ^{2}+\frac{1}{2}+\frac{1}{2}+\frac{1}{2}+\frac{1}{2}+\frac{1}{2}+\frac{1}{2}+\frac{1}{2}+\frac{1}{2}+\frac{1}{2}+\frac{1}{2}+\frac{1}{2}+\frac{1}{2}+\frac{1}{2}+\frac{1}{2}+\frac{1}{2}+\frac{1}{2}+\frac{1}{2}+\frac{1}{2}+\frac{1}{2}+\frac{1}{2}+\frac{1}{2}+\frac{1}{2}+\frac{1}{2}+\frac{1}{2}+\frac{$ 

 $\frac{1}{2} \left( \frac{1}{2} \right) \left( \frac{1}{2} \right) \left( \frac$ 

<u>recommendation</u>

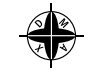

คลิกไอคอน Safari ใน Dock และ ท่องเว็บไซต์ได้อย่างรวดเร็วและ ง่ายดาย คุณสามารถป้อนทั้งที่อยู่ เว็บไซต์และคำ ที่ต้องการค้นหาใน 'ช่องการค้นหาอัจฉริยะ' เพื่อหาสิ่งที่

> **มุมมองการสนทนา** ดูข้อความอีเมลทั้งหมด <mark>์</mark> จากประเด็นการสนทนา

.<br>That's a great idea. Pivan. We can start looking at dates next week. It will be even more fun with all four of us

# **เว็บเบราว์เซอร์ Safari Mail**

**เว็บไซต์ยอดนิยม** รับภาพรวมแบบรวดเร็ว หน้าต่าง ๆ เพื่ออ่านไนภายหลัง ของเว็บไซต์ที่คุณเยี่ยมชม บ่อยที่สุด

# **อีเมลในที่เดียว**

ดูบัญชีทั้งหมดของคุณใน Mail เพื่อให้เข้าถึงได้ใน คลิกเดียว

Heather Landers<br>Re: Guatemala Trip Photos<br>Su: Ryan Orr<br>d'ssri: Michael O'Neal, Kevin Britten

Ryan Orr<br>Re: Gusternala Trip Photos<br>IS: Michael O'Neal<br>Irisun: Hearber Landers , Kevin Britten

Yeah, you would've loved it, Michael. We spent most of

 $999699$ 

Contractor of Maria (4) and a 

**การค้นหา** จำ กัดผลการค้นหาให้แคบ ลงอย่างรวดเร็ว เพื่อให้พบ สิ่งที่ตรงกับที่คุณต้องการ จริง ๆ

11 Agyven 2554, 7:22

11 Agynsu 2554, 7:11

146mm 1, 1,0188 Edific v quassions

e week. Wish you could've come along. Hope all

few days where we just hung out in the city. If we put a trip together for next year, IT

Mail ให้คุณจัดการบัญชีอีเมลทั้งหมด ของคุณได้จากกล่องข้อความเข้าไร้ โฆษณากล่องเดียว แม้ว่าคุณจะไม่ได้ เชื่อมต่ออินเทอร์เน็ตอยู่ก็ตาม แอปพลิ เคชั่นนี้ใช้งานได้กับมาตรฐานอีเมล ส่วนใหญ่ รวมถึง POP3 และ IMAP และบริการอีเมลต่าง ๆ ที่ได้รับความ

คุณกำ ลังค้นหาได้รวดเร็วยิ่งขึ้น เลื่อน ขึ้นและลงในหน้าเว็บต่าง ๆ โดยใช้นิ้ว เดียวบนเมาส์ คลิกปุ่ม 'แบ่งปัน' เพื่อ ทวีตหน้าเว็บ โพสต์ไปยัง Facebook หรือแบ่งปันผ่าน Mail หรือ 'ข้อความ'

นิยมอย่าง Gmail, Yahoo! Mail และ AOL Mail คุณยังสามารถใช้ Mail ด้วยบัญชีอีเมล me.com ที่แจกฟรีซึ่ง ได้มาพร้อมกับ iCloud ครั้งแรกที่คุณ เปิด Mail 'ตัวช่วยเหลือการตั้งค่า' จะ ช่วยเหลือคุณในเรื่องการเริ่มต้นใช้งาน

ติดตามตารางงานที่ยุ่งวุ่นวายของคุณ เชิญโดยใช้ข้อมูลรายชื่อจากแอปพลิ สำ หรับเรื่องงาน ดูปฏิทินทั้งหมดของ คุณในหน้าต่างเดียวหรือเลือกดูเฉพาะ ปฏิทินที่คุณต้องการ สร้างและส่งคำ

**รายการอ่าน**

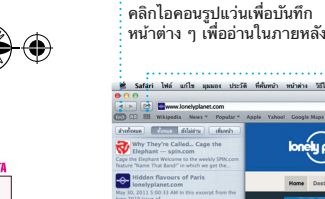

<u>recommendation</u>

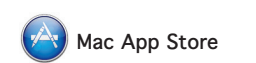

Mac App Store คือวิธีที่ดีที่สุดใน การค้นหาและดาวน์โหลดแอปพลิเคชั่น ทุกเครื่อง เพื่อใช้ส่วนตัวและแม้กระทั่ง ต่าง ๆ เป็นพัน ๆ ตัวสำ หรับ Mac ของ จะดาวน์โหลดอีกครั้งก็ได้ Mac App คุณ ตั้งแต่เกมและเครือข่ายสังคมไป Store ให้คุณทราบเมื่อมีอัปเดตของ จนถึงแอปพลิเคชั่นประสิทธิภาพการ ผลิตและอื่น ๆ แอปลิเคชั่นตัวใหม่ ๆ จะติดตั้งในขั้นตอนเดียวไปที่ Launchpad คุณสามารถติดตั้ง

# **iTunes**

ตัวเลือกดโครงกา<sub>่</sub> เพียงหย่อนคลิปของคุณ ในโครงการเพื่อสร้าง ภาพยนตร์เรื่องสุดยอด

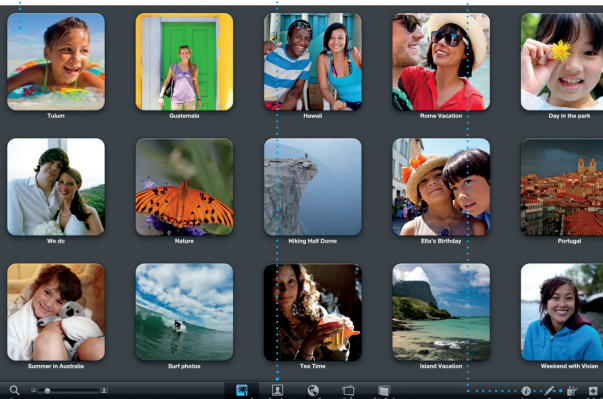

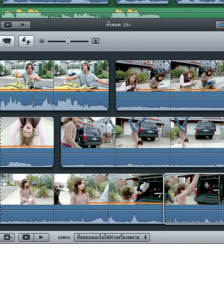

**Interfaction of the Contract of Action** 

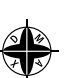

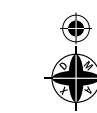

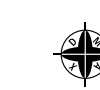

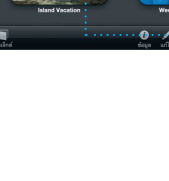

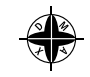

คุณสามารถจัดระเบียบและเล่นเพลง และวิดีโอดิจิตอลบน Mac ของคุณ ด้วย iTunes ได้ และคุณสามารถซื้อ คุณจะพบ App Store สำหรับ iPad, เพลง ภาพยนตร์ รายการทีวี หนังสือ iPhone และ iPod touch อีกด้วย

ใหม่ ๆ และอื่น ๆ ได้ใน iTunes Store นอกจากนี้ iTunes ยังเป็นที่ที่

#### **iTunes Store** สำ รวจและซื้อเพลง ภาพยนตร์ และ อื่น ๆ ที่เพิ่งมาใหม่

**Genius Mix**  $:$ ่ ให้ iTunes ค้นหาคลังเพล $:$ <mark>์ ของคณแล้วจัดกล่มเพลงที่เ</mark>ข้ กันได้อย่างลงตัว

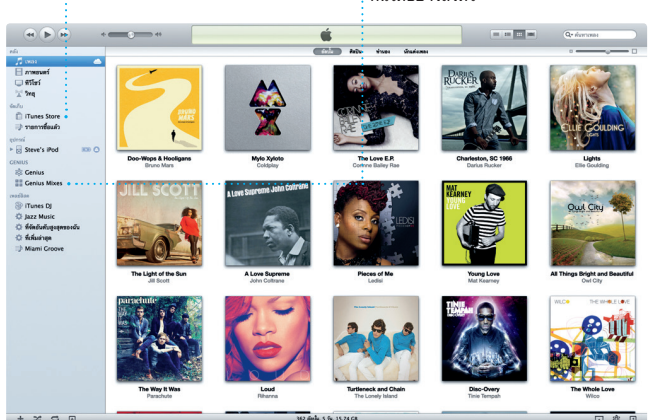

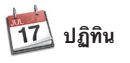

ด้วย 'ปฏิทิน' คุณสามารถสร้างปฏิทิน เคชั่น 'รายชื่อ' จากนั้นดูว่ามีใครตอบ แยกกันได้ ปฏิทินตัวหนึ่งสำหรับเรื่องที่ รับบ้าง ไช้ iCloud เพื่ออัปเดตปฏิทิน บ้าน อีกตัวสำหรับเรื่องเรียน ตัวที่สาม ต่าง ๆ บนอุปกรณ์ทุกชิ้นของคุณไดย อัตโนมัติหรือแบ่งปันปฏิทินกับผู้ใช้ iCloud รายอื่น

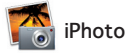

**สร้าง** iPhoto ทำ ได้แม้กระทั่ง จัดระเบียบรูปภาพของคุณ : สร้างหนังสือ การ์ด และ ปฏิทิน

**ใบหน้า** โดยอิงจากบุคคลใน รูปภาพเหล่านั้น

คุณมักจะสามารถหาคำตอบให้กับคำถามต่าง ๆ ของคุณได้ พร้อมทั้งคำแนะนำ และข้อมูลการแก้ไขปัญหาใน 'ศูนย์วิธีใช้' คลิกไอคอน Finder คลิก 'วิธีใช้' ในแถบเมนู แล้วเลือก 'ศูนย์วิธีใช้'

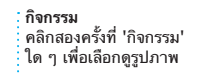

iPhoto คือวิธีที่ดีที่สุดในการจัด ระเบียบ เลือกดู แก้ไข และแบ่งปัน รูปภาพบน Mac ของคุณ คุณสามารถ ของหน้าจอของคุณ หรือคลิก 'สร้าง' จัดระเบียบคลังรูปภาพของคุณได้ตาม เพื่อเปลี่ยนช็อตโปรดของคุณเป็น ใบหน้า สถานที่ และกิจกรรม ในการ หนังสือภาพ ปฏิทิน และการ์ดต่าง ๆ ส่งรูปภาพโดยอีเมลหรือเผยแพร่ไปยัง

Facebook ก็เพียงเลือกรูปภาพแล้ว คลิก 'แบ่งปัน' ตรงด้านขวาล่างสุด

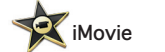

#### **ตัวเลือกดูกิจกรรม** วิดีโอที่นำ เข้าของคุณจะ ปรากฏที่นี่เพื่อให้คุณ สามารถเข้าถึงคลิปทั้งหมด ของคุณได้

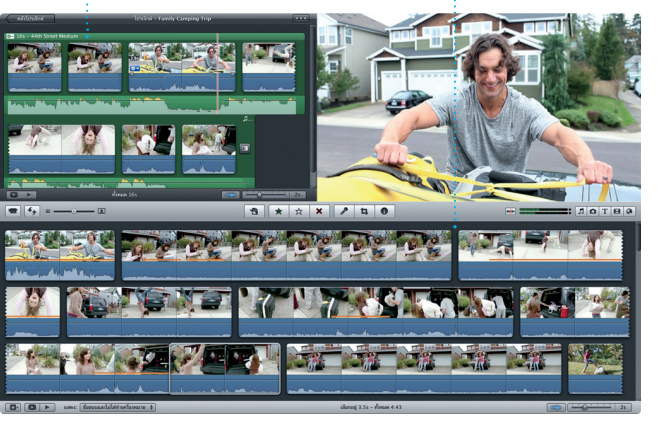

iMovie เก็บคลิปวิดีโอทั้งหมดของคุณ ไว้ในที่เดียวและให้คุณมีเครื่องมือ แก้ไขและเอฟเฟกต์พิเศษที่คุณต้องการ กล้องวิดีโอดิจิตอลต่าง ๆ ที่ได้รับ เพื่อเปลี่ยนให้คลิปวิดีโอเหล่านั้นเป็น สิ่งที่น่าจดจำ ได้อย่างรวดเร็ว คุณ สามารถสร้างภาพยนตร์ที่ดูยอดเยี่ยม หรือแม้แต่สร้างภาพยนตร์ตัวอย่าง

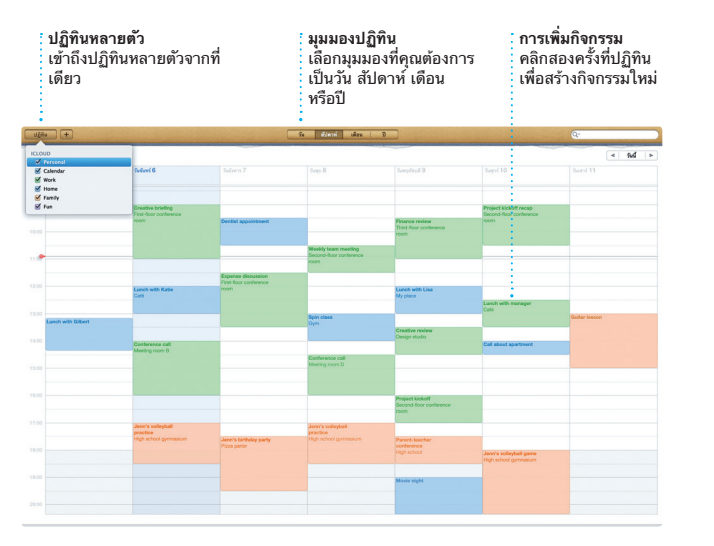

แบบฮอลลีวู้ดในแค่ไม่กี่คลิกได้ และ iMovie จะให้คุณนำ เข้าวิดีโอจาก ความนิยมมากที่สุด iPhone, iPad หรือ iPod touch หรือกล้อง FaceTime HD บน Mac ของคุณ

เพียงเข้าสู่ระบบด้วย Apple ID ของ สนทนาต่อในอุปกรณ์อีกชิ้นได้ และ คุณ แล้วคุณจะสามารถส่งข้อความซึ่ง หากคุณต้องการคุยกับบางคนแบบ รวมถึงตัวอักษร รูปภาพ วิดีโอ และอื่น ๆ เห็นหน้ากันและกัน คุณสามารถเริ่ม ไปให้เพื่อน ๆ ของคุณบน Mac, iPad, การโทรผ่านจอภาพ\* ได้เพียงคลิก ไม่จำ กัด ด้วย iCloud คุณสามารถเริ่มต้น ของหน้าต่าง 'ข้อความ' การสนทนาบนอุปกรณ์ชิ้นหนึ่งแล้ว

iPhone หรือ iPod touch ได้อย่าง ไอคอน FaceTime ตรงมุมขวาบนสุด

\*ต้องใช้อุปกรณ์ที่ใช้งาน FaceTime ได้สำ หรับทั้งผู้โทรและผู้รับสาย ไม่มีให้ใช้ได้ครบทุกพื้นที่

**มุมมองเต็มหน้าจอ** คลิกปุ่มเต็มหน้าจอเพื่อให้ เต็มหน้าจอ

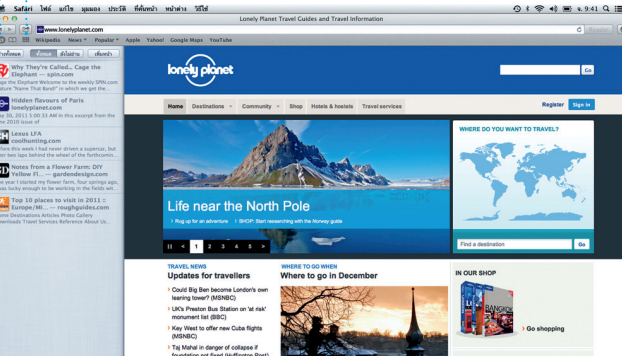

**กำ ลังตอบอยู่** จุดสามจุดหมายถึงเพื่อน **แล้ว** ของคุณกำลังป้อนการ เห็นเมื่อข้อความของ : ได้ในตัว 'ข้อความ' เลย .<br>: ตอบกลับ **บอกให้ทราบว่าได้อ่าน FaceTime** คุณถูกส่งไปแล้ว

**อัปเดตอยู่เสมอ ค้นพบแอปพลิเคชั่นตัวใหม่ ๆ** เลือกดูแอปพลิเคชั่นเป็นพัน ๆ อัปเดตของแอปพลิเคชั่นที่ชื่อมา แล้วและ OS X ของคุณจะปรากฏ ตัวและดาวน์โหลดโดยตรงมา โดยอัตโนมัติ

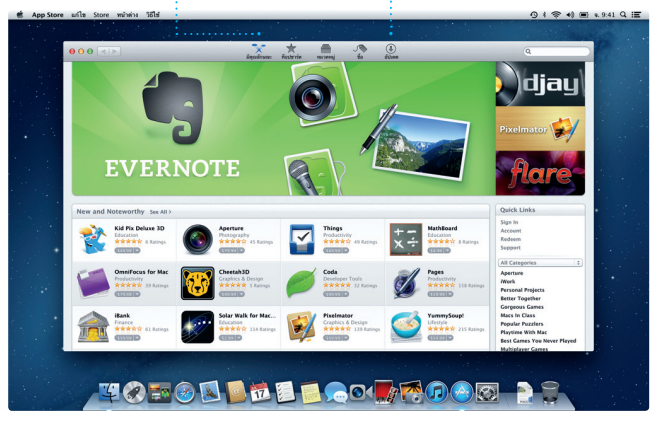

ที่ Launchpad

เริ่มการโทรผ่านจอภาพ

Great. Made it to the beach year Kice Have San Links Allah Kimber Sanga Chris DeWille... Supply and the Miller of Street Party and Christmas and Christmas and Christmas and Christmas and Christmas and Christmas and Christmas and Christmas and Christmas and Christmas and Christmas and Christmas **UCROD DE BOOTGOOD DE** 

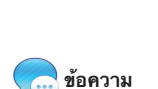

## **หมายเหตุสำ คัญ**

โปรดอ่านเอกสารนี้และข้อมูลด้านความปลอดภัยใน 'คู่มือข้อมูลของผลิตภัณฑ์ที่ สำ คัญ' อย่างละเอียดก่อนที่คุณจะเริ่มต้นใช้คอมพิวเตอร์ของคุณ

# **การเรียนรู้เพิ่มเติม**

คุณสามารถค้นหาข้อมูลเพิ่มเติม ดูการสาธิต และเรียนรู้เพิ่มเติมเกี่ยวกับ คุณสมบัติของ iMac ได้ที่ www.apple.com/asia/imac

# **วิธีใช้**

# **ยูทิลิตี้ต่าง ๆ ของ OS X**

หากคุณมีปัญหากับ Mac ของคุณ ยูทิลิตี้ต่าง ๆ ของ OS X สามารถช่วยคุณ ี่ ซ่อมแชมฮาร์ดไดรฟ์ของคอมพิวเตอร์คุณ กู้คืนชอฟต์แวร์และข้อมูลของคุณจา ข้อมูลสำ รอง Time Machine หรือลบฮาร์ดไดรฟ์ของคุณแล้วติดตั้ง OS X และ แอปพลิเคชั่นของ Apple ใหม่ได้ คุณยังสามารถใช้ Safari เพื่อขอความช่วย เหลือออนไลน์ได้อีกด้วย หาก Mac ของคุณตรวจพบปัญหา เครื่องจะเปิดยูทิลิตี้ ต่าง ๆ ของ OS X โดยอัตโนมัติ หรือคุณสามารถเปิดยูทิลิตี้นั้นได้ด้วยตัวเองโดย การเริ่มต้นการทำ งานคอมพิวเตอร์ของคุณใหม่ระหว่างกดแป้น Command และ R ค้างไว้

## **การสนับสนุน**

iMac ของคุณมาพร้อมการสนับสนุนทางเทคนิค 90 วันและระยะเวลาการประกัน ซ่อมแซมฮาร์ดแวร์หนึ่งปีที่ร้านค้าปลีกของ Apple หรือผู้ให้บริการที่ได้รับอนุญาต จาก Apple เยี่ยมชม www.apple.com/asia/support/imac สำ หรับการ สนับสนุนทางเทคนิค หรือโทร 001 800 441 2904 www.apple.com/support/country

### บางคุณสมบัติไม่มีให้ใช้ได้ครบทุกพื้นที่

TM และ © 2013 Apple Inc. สงวนลิขสิทธิ์ ออกแบบโดย Apple ในแคลิฟอร์เนีย Printed in XXXX TH034-6831-A

แอปพลิเคชั่นบน Mac ที่ได้รับอนุญาต แอปพลิเคชั่นและ OS X เพื่อให้คุณมี เวอร์ชั่นล่าสุดอยู่เสมอ เปิด Mac Apr Store โดยการคลิกไอคอนใน Dock

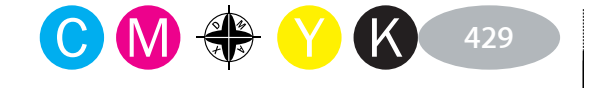

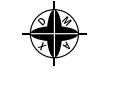

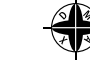

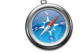

 $\overline{\phantom{a}}$ 

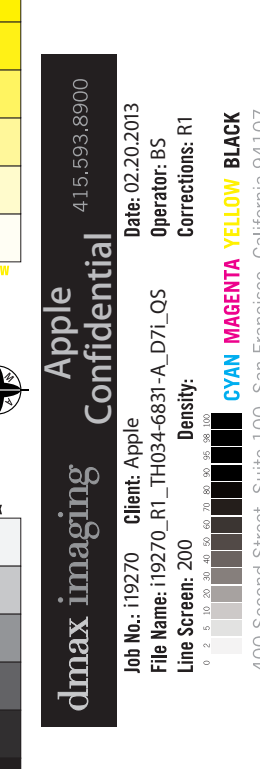

 $\overbrace{\hspace{25mm}}^{}$ 

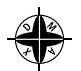

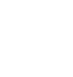

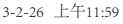

 $\sim$   $\sim$ 

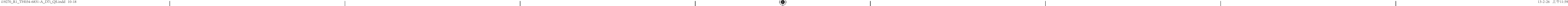

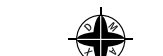

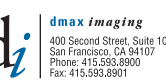

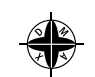

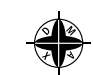